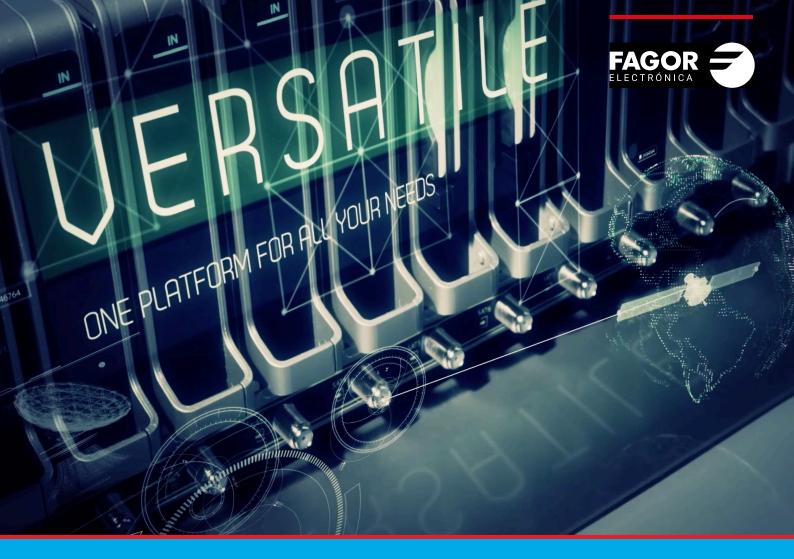

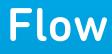

# Slot Configuration Guide

| Inc | dex                                             | page         |
|-----|-------------------------------------------------|--------------|
| 1.  | INTRODUCTION                                    | 3            |
| 2.  | CHANNEL LINEUP MODIFICATION WITH SLOTS DISABLED | 3<br>4       |
| 3.  | CHANNEL LINEUP MODIFICATION WITH SLOTS ENABLED  | 5<br>6<br>10 |

# **1. INTRODUCTION**

Ikusi Flow headend allows to distribute TV contents in collective premises, as hotels or hospitals. In those premises, it is usual that, from time to time, the channel lineup is changed. In the case the TV distribution is done through an RF network, this channel lineup modification can result in a change of the parameters used by the TVs to store the channels, as frequency, TS\_ID, ONID, NID, SID or LCN. When that change happens, the TVs are not able to tune automatically the new channels, and as a consequence, it will be necessary to go to each room and tune the TV manually.

Ikusi Flow solves this problem keeping the signaling fixed, working on slots basis. A slot is a TV channel, broadcasted by the headend, with predefined frequency, TS\_ID, ONID, NID, SID and LCN values. Working on slot with fixed signaling basis, the TVs only need to be scanned in the first setup.

This document describes how to set up the Ikusi Flow, in order to allow changes in the channel lineup without the need of launching a TV scan after doing the changes.

There are two levels of changes:

- The first level consists in the replacement of a TV channel (or a radio channel) by a new one. Ikusi Flow allows to perform that change in a transparent way, without translating to the user the complexity of keeping the signaling.
- The second level consists in, not only channel replacement, but also the preset of backup channels (empty slots) that will allow to increase the lineup in the future without the need of launch a scan in the TVs. This second level is not totally automatic, but needs the user to configure some advanced parameters, slightly more complex.

The selection of the working mode will depend on enabling or not the Slot based lineup policy parameter. Both working modes are described in the following sections.

## 2. CHANNEL LINEUP MODIFICATION WITH SLOTS DISABLED

Ikusi Flow allows to replace TV channels without the need of rescanning the TVs of the facility, and all of this in a transparent way to the user. In order to work in this mode, Slot based lineup policy must be disabled. It is the default status of Ikusi Flow.

#### 2.1 Slot based lineup policy disabling

The enabling/disabling of Slot based lineup policy parameter is performed using options of the advanced configuration. In case it was needed disabling Slot based lineup policy parameter, the first step consists in enabling advanced configuration. To do that, go to MENU→ADVANCED CONFIGURATION→Enable advanced configuration.

Once the advanced configuration is enabled, go to MENU→ADVANCED CONFIGURATION→Other advanced configurations. The following screen will be displayed:

| $\langle \rangle$ |                                                                                                    |           |   |                |            | $\langle \times$ |          |
|-------------------|----------------------------------------------------------------------------------------------------|-----------|---|----------------|------------|------------------|----------|
| Initial LCN/VCN o | ervices added, and if correct, click APPLY button.<br>an be changed manually by selecting OK button.<br>e toggled between combined&separate by selecting as | required. |   |                |            |                  |          |
| INITIAL LCN/VC    | CN 1 OK LANGUAGES Combined •                                                                                                    |           |   |                |            |                  |          |
| LCN/VCN ¢         | SERVICE NAME TO SHOW                                                                                                    |           |   | LANGUAGE       | CAM        |                  |          |
| 1 💋               | La 1                                                                                                    |           | Ø | QAA 🗸<br>SPA 🗸 |            |                  | ×        |
| 2                 | La 2                                                                                                    |           | Ì | QAA 🗸<br>SPA 🗸 |            |                  | ×        |
| 3 🖉               | RNE País Vasco                                                                                                    |           | Ø | SPA 🗸          |            |                  | <b>×</b> |
| 4                 | DISNEY CH HD                                                                                                    |           |   | QAA 🗸<br>SPA 🗸 | Autoselect | ٠                | A 🗙      |
| 5 💋               | TNT HD                                                                                                    |           | Ø | QAA 🗸<br>SPA 🗸 | Autoselect | ۲                | A 🗙      |
| 6 🦻               | STB HD                                                                                                    |           | Ø | UND 🗸          |            |                  | ×        |

To disable SLOT BASED LINEUP POLICY option, deselect it and press SAVE button.

#### 2.2 Channel lineup setup

Setup of the channel lineup will be done in the usual way, as it is described in the Installation and Setting Ikusi Flow Headend guide.

As an example, the following picture shows the selection of two DTT TV channels (La 1, La 2), one DTT radio channel (RNE País Vasco), two satellite TV channels (Disney Channel HD, TNT HD) and one TV channel generated by a STB with HDMI output (STB HD).

|           | PSD HHB NZ SZC   1 2 3 4 5   - T/C1 T/C2 - SAT1 SAT2 SAT3 | 6 7 8 9 10 11 12<br>SAT4 SAT5 SAT6 SAT7 SAT8 |                                                             |
|-----------|-----------------------------------------------------------|----------------------------------------------|-------------------------------------------------------------|
|           | RF SERVICE LISTING                                        | ERVICE WIZARD                                |                                                             |
| LCN/VCN ¢ | SERVICE                                                   | SERVICE NAME TO SHOW                         |                                                             |
|           |                                                           | SERVICE INAME TO SHOW                        | LANGUAGE                                                    |
| 1         | La 1                                                      | La 1                                         | qaa<br>spa                                                  |
| 1         |                                                           |                                              | qaa                                                         |
|           | La 1                                                      | La 1                                         | qaa<br>spa<br>qaa                                           |
| 2         | La 1<br>La 2                                              | La 1<br>La 2                                 | qaa<br>spa<br>qaa<br>spa                                    |
| 2         | La 1<br>La 2<br>RNE País Vasco                            | La 1<br>La 2<br>RNE País Vasco               | qaa<br>spa<br>qaa<br>spa<br>spa<br>qaa<br>qaa<br>qaa<br>qaa |

#### 2.3 Channel lineup modification

Starting from the situation described in the previous point, assuming that TVs are already able to tune the current lineup, in the case that this lineup must be modified, the user can do it through the Service Wizard.

To do this, the user must remove the unwanted channels, and after that, it must select the new channels that substitute the previous ones. The changes must be done in a single access to the Service Wizard, the new channels must be the same amount and be of the same type (TV or radio HD or SD) than the ones are been replaced.

As an example, La 2, RNE País Vasco and STB HD channels have been removed from the previous lineup and they have been replaced by 24h, Radio 5 RNE y TCM HD channels.

|           |                    |  | 5 6<br>SAT3 SAT4 |                    | 9<br>SAT7 SAT |  | ÷ |                   |  |
|-----------|--------------------|--|------------------|--------------------|---------------|--|---|-------------------|--|
|           |                    |  | SERV             | ICE WIZARD         |               |  |   |                   |  |
|           | RF SERVICE LISTING |  |                  |                    |               |  |   |                   |  |
| LCN/VCN ¢ | SERVICE            |  | S                | SERVICE NAME TO    | <u>SHOW</u>   |  |   | LANGUAGE          |  |
| 1         | La 1               |  | L                | .a 1               |               |  |   | qaa<br>spa        |  |
| 2         |                    |  |                  | 24h                |               |  |   | qaa               |  |
| 2         | 24h                |  | 4                | 24n                |               |  |   | spa               |  |
| 3         | 24h<br>Radio 5 RNE |  |                  | 24n<br>Radio 5 RNE |               |  |   |                   |  |
|           |                    |  | F                |                    |               |  |   | spa               |  |
| 3         | Radio 5 RNE        |  | F                | Radio 5 RNE        |               |  |   | spa<br>spa<br>qaa |  |

As the picture shows, the SD TV channel "24h" have occupied the space of the SD TV channel "La 2". The same happens with the radio channel "Radio 5 RNE", which has replaced to the radio channel "RNE País Vasco". Finally, the HD TV channel "TCM HD" has occupied the space of the channel "STB HD".

TVs will show the new contents without needing to launch a rescan, because they will use the tuning parameters corresponding to the old channels.

NOTE: sometimes, the name of the channel displayed on the TV is not the new channel, but the old one remains. This is due to some TVs only process the SDT table during the scanning of the signal. If that is your case, we recommend to modify the SERVICE NAME TO SHOW parameter before scanning, using a neutral name (e.g., TV001). In this way, a change of lineup channels won't generate a confused effect in the final users.

## **3. CHANNEL LINEUP MODIFICATION WITH SLOTS ENABLED**

Ikusi Flow allows, besides replacing TV channels, to preset backup channels that could be used in the future. All of this without the need of rescanning the TVs of the facility. To work in this mode, Slot based lineup policy must be enabled.

#### 3.1 Slots based lineup policy enabling

The enabling/disabling of Slot based lineup policy parameter is performed using options of the advanced configuration. Therefore, the first step consists in enabling advanced configuration. To do that, go to MENU $\rightarrow$ ADVANCED CONFIGURATION $\rightarrow$ Enable advanced configuration.

Once the advanced configuration is enabled, go to MENU→ADVANCED CONFIGURATION→Other advanced configurations. The following screen will be displayed:

|                                          |               |             | FAGOR         | 2            |                 |  |  |
|------------------------------------------|---------------|-------------|---------------|--------------|-----------------|--|--|
|                                          |               |             |               |              |                 |  |  |
| OTHER ADVANCED                           | ) CONFIGURA   | TIONS       |               |              |                 |  |  |
| SELECT THE EIT REQUIRED<br>MODE:         | Off •         |             |               |              |                 |  |  |
| OUT MODULE                               |               |             |               |              |                 |  |  |
| SLOT BASED LINEUP POLICY:                | $\square$     |             |               |              |                 |  |  |
| Select the required bitrate estimation   | ons           |             |               |              |                 |  |  |
| SD QUALITY SERVICES:                     | 4 N           | lbps        |               |              |                 |  |  |
| HD QUALITY SERVICES:                     | 14 N          | lbps        |               |              |                 |  |  |
| UHD QUALITY SERVICES:                    | 20 N          | lbps        |               |              |                 |  |  |
| IN MODULE                                |               |             |               |              |                 |  |  |
| SUPPORT LOW SYMBOL RATE<br>TRANSPONDERS: |               |             |               |              |                 |  |  |
| ENC MODULE                               |               |             |               |              |                 |  |  |
| Current TV type selection: HD            |               |             |               |              |                 |  |  |
| Codification profiles<br>Video Codec     | Video Bitrate | Audio Codec | Audio Bitrate | Peak Bitrate | Average Bitrate |  |  |

Select SLOT BASED LINEUP POLICY option, and press SAVE button.

#### 3.2 Channel lineup and backup slots setup

Setup of the channel lineup will be done through the Service Wizard, in a similar way as it is described in section 2.2. However there are two main differences.

The first one is that each slot is associated to a TV channel, real or logical. In the case of working with separated languages, each mono-language service will be linked to a different slot. Therefore, we recommend that the first decision taken in the Service Wizard is if the system works with combined languages or separated languages. To do this, click over (), icon, corresponding to Summary screen step. A window as the following one will open:

| $\bigcirc$                                                                                                    |                   | $\otimes$ |
|----------------------------------------------------------------------------------------------------|-------------------|-----------|
|                                                                                                    |                   |           |
|                                                                                                    |                   |           |
| RF SERVICE LISTING                                                                                                    |                   |           |
| Check the new services added, and if correct, click APPLY button.<br>Initial LCN/VCN can be changed manually by selecting OK button.<br>Languages can be toggled between combined&separate by selecting<br>INITIAL LCN/VCN 1 OK LANGUAGES Combined |                   |           |
|                                                                                                    | NO SERVICES ADDED |           |
|                                                                                                    |                   |           |
|                                                                                                    |                   |           |
|                                                                                                    |                   |           |

In LANGUAGES dropdown list, select the desired working mode. In the following points, for simplicity, combined languages will be used. To return to the first step of the Service Wizard, push icon.

The second difference is related with the slot management itself. By way of example, two DTT TV channels (La 1, La 2), one DTT radio channel (RNE País Vasco), two satellite TV channels (Disney Channel HD, TNT HD) and one TV channel generated by a STB with HDMI output (STB HD) have been selected.

Upon reaching Output RF channels selection step, the screen will show SLOTS tab, instead of the usual tab (MANUAL ASSIGNMENT).

| $\bigcirc$      |                      |            | $\otimes$ $\otimes$                           |
|-----------------|----------------------|------------|-----------------------------------------------|
|                 |                      |            |                                               |
|                 |                      | SCAN       | LAST SCAN WAS<br>NOV 17, 2017 11:26 AM +01:00 |
| OUTPUT CHANNELS | SLOTS                |            |                                               |
|                 |                      | _          |                                               |
| C21<br>SERVICE  | SERVICE NAME TO SHOW | +          | EMPTY SLOT                                    |
| DISNEY CH HD    | TV004                | J HD       |                                               |
|                 |                      |            |                                               |
| C22             |                      | +          | - EMPTY SLOT                                  |
| SERVICE         | SERVICE NAME TO SHOW | SERVICE QU | ALITY                                         |
| TNT HD          | TV005                | ♪ HD       | ×                                             |
| C23             |                      |            | - EMPTY SLOT                                  |
| SERVICE         | SERVICE NAME TO SHOW | SERVICE QU |                                               |
| 7-A <b>•</b>    | TV006                | D HD       | ×                                             |
|                 |                      |            |                                               |
| C24             |                      |            | - EMPTY SLOT                                  |
| SERVICE         | SERVICE NAME TO SHOW | SERVICE QU |                                               |
| La 1 •          | TV001                | SD SD      | ×                                             |
| La 2 🔹          | TV002                | 🥒 SD       | ×                                             |
| RNE País Vasco  | TV003                | ∫ SD       | ×                                             |

All selected contents are shown in this tab, each one of them assigned to a slot and grouped by output RF channel. For each service, the name of the service that will be shown in the TVs and the quality of the service are displayed.

Ikusi Flow propose a neutral name to be shown in the TV (TVxxx). In this way, a confused effect in the final users when the channel lineup is changed is avoided, in case of TVs that are not able to use the new service name. If you want to modify the name, click over  $\mathcal{D}$ , icon, edit the name and push OK button.

| $\bigcirc$       |                      |          | $\otimes$ $\otimes$  |
|------------------|----------------------|----------|----------------------|
|                  |                      |          |                      |
|                  |                      | I        | SCAN HOT IS AN OT SO |
| OUTPUT CHANNELS  | SLOTS                |          |                      |
|                  |                      |          |                      |
| C21<br>service   | SERVICE NAME TO SHOW |          | + EMPTY SLOT         |
| DISNEY CH HD     | CH 4                 |          | HD X                 |
|                  |                      |          |                      |
| 022              |                      |          | + EMPTY SLOT         |
| SERVICE          | SERVICE NAME TO SHOW |          | HD X                 |
|                  |                      |          |                      |
| C23              |                      |          | + EMPTY SLOT         |
| SERVICE          | SERVICE NAME TO SHOW |          | SERVICE QUALITY      |
| 7-A •            | TV006                | Ì        | HD 🗶                 |
|                  |                      |          |                      |
| C24              |                      |          | + EMPTY SLOT         |
| La 1             | SERVICE NAME TO SHOW |          | SD X                 |
| La 2 V           | TV002                | _        | SD X                 |
| RNE País Vasco   | TV003                |          | SD X                 |
| niviL rdis Vascu |                      | <u>v</u> |                      |

To preset a slot that could be used later without the need of rescanning TVs, push +EMPTY SLOT button related to the RF channel where the slot should be added. A window as the following one will open:

# ADD EMPTY SLOT

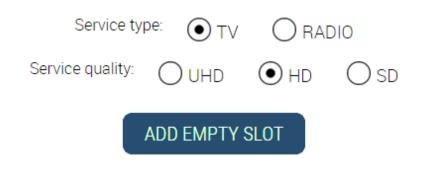

Select the type of the service that will be conveyed by the slot (TV or radio) and, in the case of TV, define the quality of the service (UHD, HD o SD). After that, push ADD EMPTY SLOT button. A new slot without content will appear into the service list of that RF channel.

| $\bigcirc$      |                      | $\otimes$ $\otimes$              |
|-----------------|----------------------|----------------------------------|
|                 |                      |                                  |
|                 |                      | SCAN 107 17:2017 11:26 AM =01:00 |
| OUTPUT CHANNELS | SLOTS                |                                  |
| 621             |                      | + EMPTY SLOT                     |
| SERVICE         | SERVICE NAME TO SHOW | SERVICE QUALITY                  |
| La 2 🔹          | TV002                | D SD 🗙                           |
| •               | TV007                | D HD 🗙                           |
| C22             |                      | + EMPTY SLOT                     |
| SERVICE         | SERVICE NAME TO SHOW | SERVICE QUALITY                  |
| RNE País Vasco  | TV003                | 🥒 SD 🗙                           |
| DISNEY CH HD 🔻  | CH 4                 | D HD X                           |
| C23             |                      | + EMPTY SLOT                     |
| SERVICE         | SERVICE NAME TO SHOW | SERVICE QUALITY                  |
| TNT HD          | TV005                | HD K                             |
| C24             |                      |                                  |
| SERVICE         | SERVICE NAME TO SHOW | + EMPTY SLOT                     |
|                 | TV001                | SD X                             |
| 7-A 🔻           | TV006                |                                  |

Repeat the process with as many slots as you need. In the next picture, 4 empty HD TV slots has been added (TV007, TV008, TV009 and TV010).

| $\bigcirc$      |                               | $\otimes$       |      |
|-----------------|-------------------------------|-----------------|------|
| OUTPUT CHANNELS | SLOTS                         |                 |      |
| C21             |                               | + EMPTY S       | SLOT |
| SERVICE         | SERVICE NAME TO SHOW          | SERVICE QUALITY |      |
| DISNEY CH HD    | CH 4                          | D HD            | ×    |
| •               | TV007                         | D HD            | ×    |
|                 |                               |                 |      |
| C22             |                               | + EMPTY S       | SLOT |
| SERVICE         | SERVICE NAME TO SHOW          | SERVICE QUALITY |      |
| TNT HD          | TV005                         |                 | ×    |
| •               | TV008                         | D HD            | ×    |
|                 |                               |                 | _    |
| C23             |                               | + EMPTY S       | SLOT |
| SERVICE         | SERVICE NAME TO SHOW<br>TV006 | SERVICE QUALITY |      |
|                 |                               |                 | ×    |
| •               | TV009                         | D HD            | ×    |
| C24             |                               | + EMPTY S       | SLOT |
| SERVICE         | SERVICE NAME TO SHOW          | SERVICE QUALITY |      |
| La1 •           | TV001                         | 🖉 SD            | ×    |
| La 2 🔻          | TV002                         |                 | ×    |
| RNE País Vasco  | TV003                         |                 | ×    |
| <b></b>         | TV010                         |                 | ×    |

Each new empty slot will be conveyed by the RF channel selected by the user. By contrast, already existing slots with content will be distributed among all the channels, using an algorithm that allows the allocation of services in the most efficient way, avoiding overload in the RF carriers (and as consequence, pixilation).

After applying this configuration, the result will be a channel lineup formed by the slots with content and by the empty slots.

| $\langle \rangle$                    |                                                                                                    |                               |     |                  | (            | $\otimes$        |
|--------------------------------------|----------------------------------------------------------------------------------------------------|-------------------------------|-----|------------------|--------------|------------------|
|                                      |                                                                                                    |                               |     |                  | <b>a</b> =   | NCRYPTED 🔛 RADIO |
|                                      | RF SERVICE LISTING                                                                                    |                               |     |                  |              |                  |
| Check the new se                     | ervices added, and if correct, click APPLY button.                                                    |                               |     |                  |              |                  |
| Initial LCN/VCN c<br>Languages can b | an be changed manually by selecting OK button.<br>e toggled between combined&separate by selecting as | required.                     |     |                  |              |                  |
| INITIAL LCN/VC                       |                                                                                                    |                               |     |                  |              |                  |
|                                      |                                                                                                    |                               |     |                  |              |                  |
| <u>LCN/VCN</u> ♦                     | SERVICE                                                                                               | SERVICE NAME TO SHOW<br>TV001 | _   | ANGUAGE<br>QAA 🗸 | САМ          | ×                |
|                                      |                                                                                                    |                               |     | SPA 🗸            |              |                  |
| 2                                    | La 2                                                                                                  | TV002                         | D O | QAA 🗸            |              | ×                |
| _                                    |                                                                                                    |                               | s   | spa 🖌            |              | _                |
| 3 🖉                                  | RNE País Vasco                                                                                        | TV003                         | ß   | spa 🖌            |              | III 🗙            |
| 4                                    | DISNEY CH HD                                                                                          | CH 4                          | D C | QAA 🗸            | Autoselect • |                  |
|                                      |                                                                                                    |                               | S   | SPA 🖌            |              |                  |
| 5 🦻                                  | TNT HD                                                                                                | TV005                         | D Q | QAA 🗸            | Autoselect • |                  |
|                                      |                                                                                                    |                               | s   | spa 🖌            |              |                  |
| 6 🖉                                  | 7-A                                                                                                   | TV006                         | D U | UND 🗸            |              | ×                |
| 7 🖉                                  |                                                                                                    | TV007                         | D   |                  |              | ×                |
| 8 🖉                                  |                                                                                                    | TV008                         | D   |                  |              | ×                |
| 9 🖉                                  |                                                                                                    | TV009                         | D   |                  |              | ×                |
| 10 🥑                                 |                                                                                                    | TV010                         | D   |                  |              | ×                |

When launching a scan in the TVs, all the services will be stored in memory, empty slots too. These slots could be used in the future for conveying new contents, without the need of rescanning the TVs.

# 3.3 Channel lineup modification

Starting from the situation described in the previous point, assuming that TVs are already able to tune the current lineup, in the case that this lineup must be modified, the user can do it through the Service Wizard.

To replace a channel with a new one, as described in section 2.3, the unwanted channel must be removed first, and after that, the new one must be added.

To add a new channel to the current channel lineup, it must be added in the corresponding step and, automatically, Ikusi Flow will try to use one of the empty slots, provided that the service type and quality are equal. In the example, #0 HD and TCM HD TV channels have been added.

|            |                    | J SAT 1 SAT 2 SAT 3 SAT 4 SAT 5 SAT 6 SAT 7 SAT 8 TV TEST TV DUT |              |
|------------|--------------------|------------------------------------------------------------------|--------------|
|            |                    | SERVICE WIZARD                                                   |              |
|            | RF SERVICE LISTING |                                                                  |              |
| LCN/VCN \$ | SERVICE            | SERVICE NAME TO SHOW                                             | LANGUAGE     |
| 1          | La 1               | TV001                                                            | qaa<br>spa   |
| 2          | La 2               | TV002                                                            | qaa<br>spa   |
| 3          | RNE País Vasco     | TV003                                                            | spa 📑        |
| 4          | DISNEY CH HD       | CH 4                                                             | qaa 🔒<br>spa |
| 5          | TNT HD             | TV005                                                            | qaa 🔒<br>spa |
| 6          | 7-A                | TV006                                                            | und          |
| 7          | тсм нр             | TV007                                                            | qaa 🔒<br>spa |
| 8          | #0 HD              | TV008                                                            | qaa 🔒<br>spa |
| 9          |                    | TV009                                                            |              |
| 10         |                    | TV010                                                            |              |

TCM HD channel is now conveyed by TV007 slot. The same happens with #0 HD, which is conveyed by TV008 slot.

# 3.4 Others uses of SLOTS tab

SLOTS tab allows to perform other additional actions:

- Assignment of a service to a concrete RF channel. SERVICE dropdown list allows to select what content is conveyed by each slot, provided that the service type and quality are equal.
- Service removal. If you leave the SERVICE dropdown list blank, the service that previously was conveyed by this slot is removed from the output channel lineup, keeping the slot empty.
- Slot removal. If you want to remove a slot completely, you must push the 🔀 icon associated to that slot.

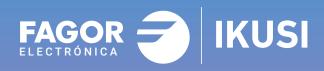

# Fagor Multimedia Solutions SL.

Araba hiribidea, 34 E-20500 Mondragón - Guipúzcoa Tel: +34 943 71 25 26 e-mail: rf.sales@fagorelectronica.es www.fagorelectronica.com

Donostia Ibilbidea, 28 E-20115 Astigarraga - Guipúzcoa Tel:+34 943 44 89 44 e-mail: support@fagormultimedia.com www.fagormultimedia.com

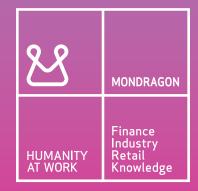